# **WhatsApp op de computer gebruiken**

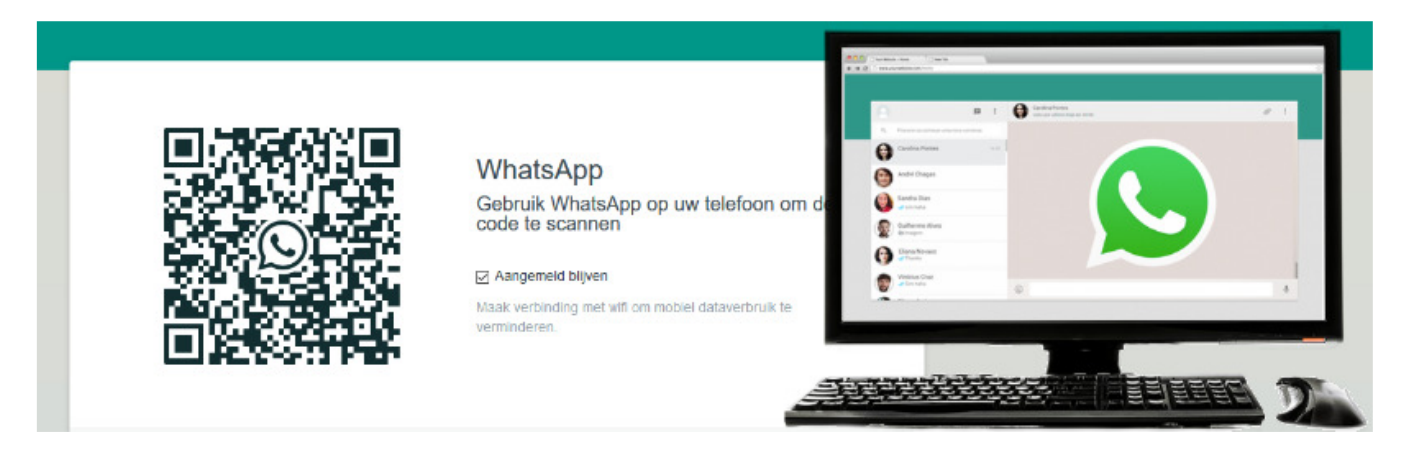

Geen zin in gepriegel op de telefoon? Wie een computer in de buurt heeft, kan ook whatsappen via de browser op de computer.

## **WhatsApp Web**

Normaal gesproken appen mensen met de smartphone. Wie liever op de pc berichten typt dan via het toetsenbord van de smartphone, kan een programma installeren of via internet WhatsApp Web gebruiken. De app moet wel op de telefoon staan.

## WhatsApp Desktop

Je kan ook de App op je PC installeren. Ga naar de Microsoft Store en typ in het zoekvak "WhatsApp Desktop3". Download en installeer vervolgens de App.

# **Verbinding maken**

Maak op de pc verbinding met WhatsApp Web. De smartphone moet in de buurt van de computer zijn. Doe dit zo:

- Surf naar de website web.whatsapp.com of start de App op de PC
- Er verschijnt een zwart-witte code, een QR-code, en de melding 'Aangemeld

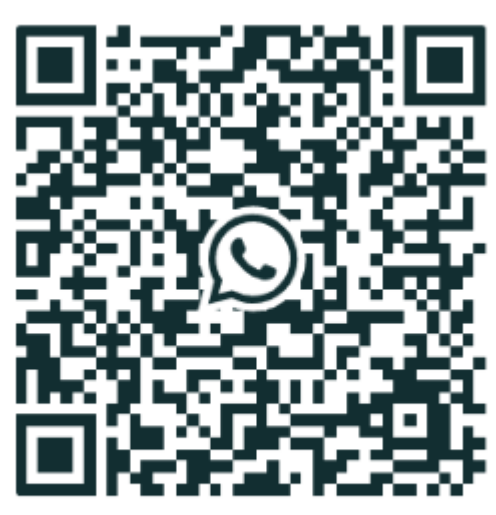

**<del>○</del>** Aangemeld blijven

blijven'. Haal eventueel het vinkje weg bij Aangemeld blijven. Als u dit niet doet, kan iedereen die op uw computer WhatsApp Web opent, namens u chatten.

- Pak de telefoon en open de app WhatsApp.
- Tik op een Android-telefoon rechtsboven op het pictogram van de drie puntjes > **WhatsApp Web**.
- Tik op een iPhone op **Instellingen** > **Gekoppelde apparaten** > **Koppel een apparaat** > **OK**.
- Scan met de telefoon de code op het computerscherm. Richt hiervoor de camera op de code, alsof u een foto maakt.
- Is de code op uw beeldscherm verdwenen achter een groene melding? Klik dan op de melding om de code opnieuw te laden en probeer opnieuw te scannen.

Het hoofdvenster van WhatsApp opent. Hieronder ziet u een voorbeeld. Bij u staan er andere personen en gesprekken.

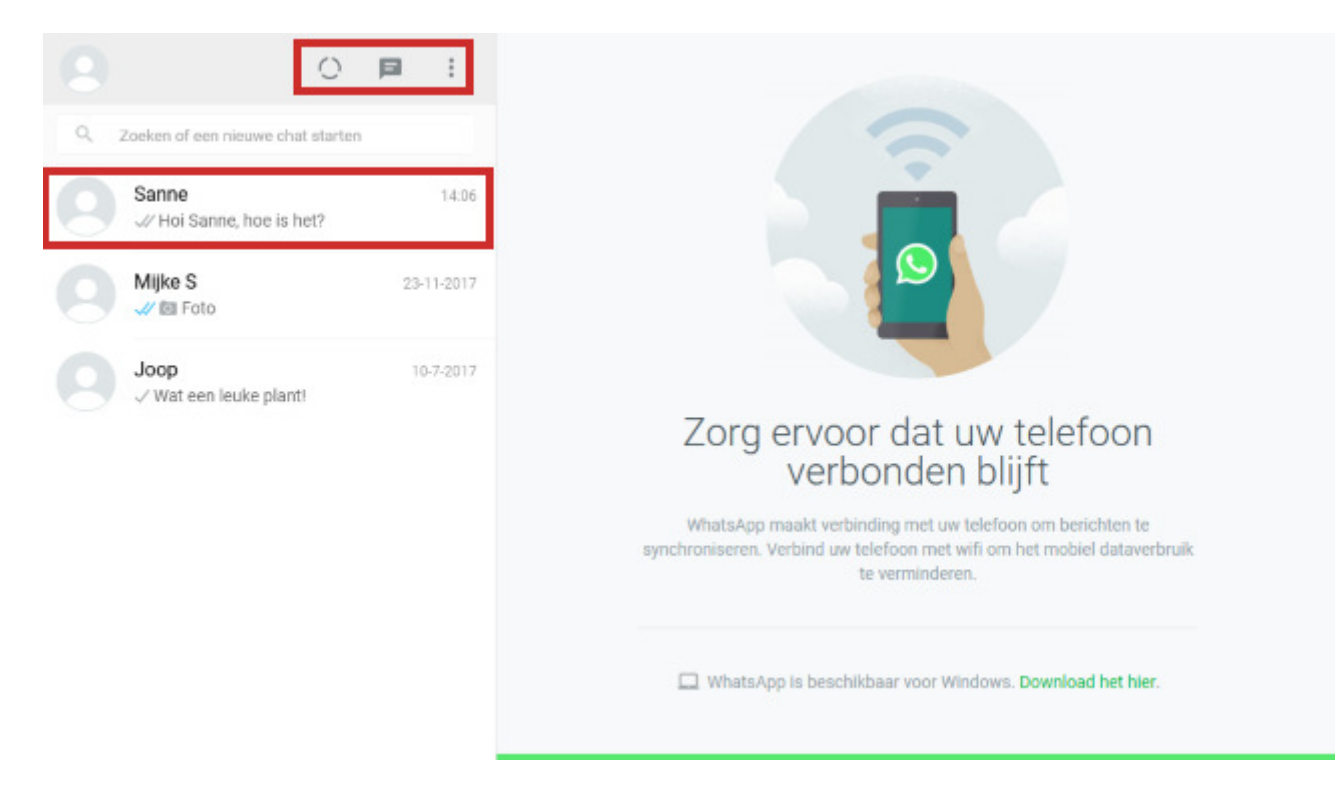

# **Gesprek beginnen**

Klik op een van de recente gesprekken om verder met die persoon te chatten. Scrol eventueel wat naar beneden in de lijst met gesprekken om meer gesprekken te zien. Start zo een nieuwe chat:

• Klik op de knop 'Nieuwe chat'

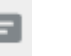

- Een lijst met contactpersonen opent. Klik op de naam van de persoon waarmee u wilt appen.
- Rechts verschijnt een gespreksvenster. Hierin staan eerdere berichten aan uw contactpersoon (indien van toepassing). Bovenin staan de naam en profielfoto van de contactpersoon. Klik onderin in het venster 'Typ een bericht'.
- Typ een bericht.
- Druk op de Enter-toets op het toetsenbord.

Het bericht is verzonden. Net als bij WhatsApp op de telefoon staat er een vinkje bij het verzonden bericht.

## **Emoticons invoegen**

Die leuke smileys en andere emoticons uit WhatsApp, zijn ook op de pc te gebruiken. Voeg zo een emoticon toe aan een bericht:

- Klik links van het bericht op de knop met de smiley .
- Een lijst met emoticons opent. Klik op een van de tabbladen om de bijbehorende emoticons te zien.
- Scrol in de lijsten wat naar beneden om ook de onderste emoticons te zien.

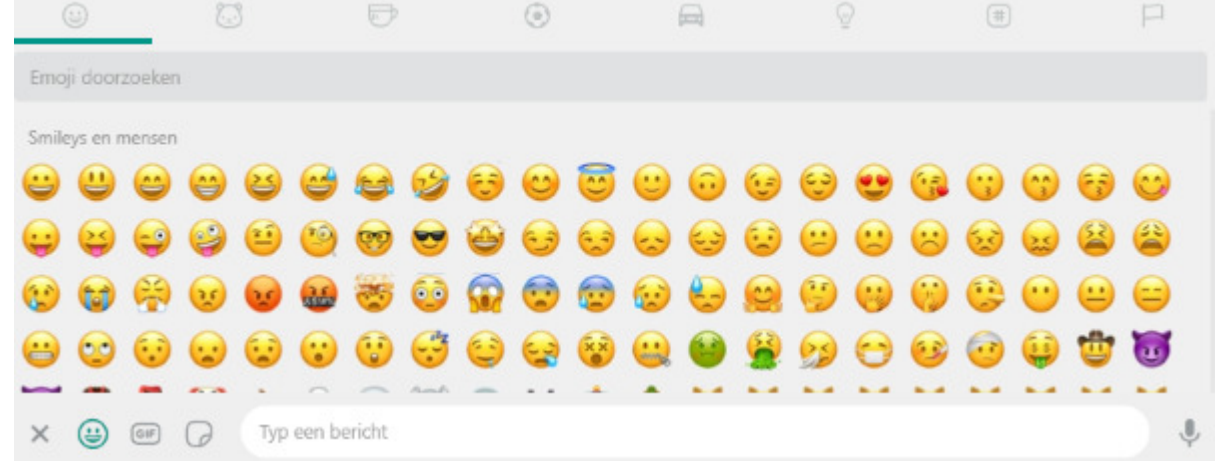

- Klik op een emoticon om deze in te voegen in het bericht.
- Typ de rest van het bericht.
- Klik op de verzendknop (pictogram van een papieren vliegtuig).

## **Foto versturen**

Bestanden die op de computer staan, kunt u versturen via WhatsApp Web. Stuur zo een foto:

- Klik op een chat.
- Klik onderaan op de knop 'Bijvoegen' .
- Klik op **Foto's en video's**.
- De Verkenner/Finder opent. Blader naar de juiste map.
- Dubbelklik op de gewenste foto.
- De foto verschijnt in WhatsApp. Toch niet verzenden? Klik linksboven de foto op het kruisje naast 'Voorbeeld'.
- Wel verzenden? Typ onder de foto een tekst.
- Klik op de verzendknop.

## **Foto downloaden**

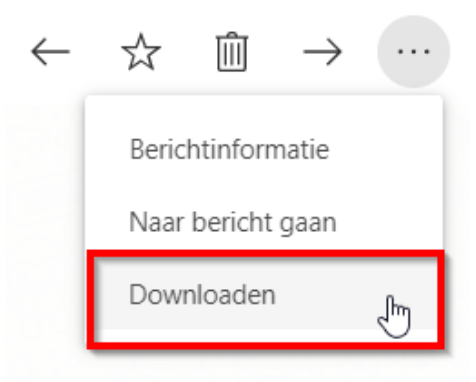

Had je een foto uit je WhatsApp graag gehad?

Klik er op met de linker muisknop. Kies de juiste foto en klik op de 3 puntjes rechts bovenaan.

Kies dan voor downloaden en kies de map waar je de foto wil opslaan.

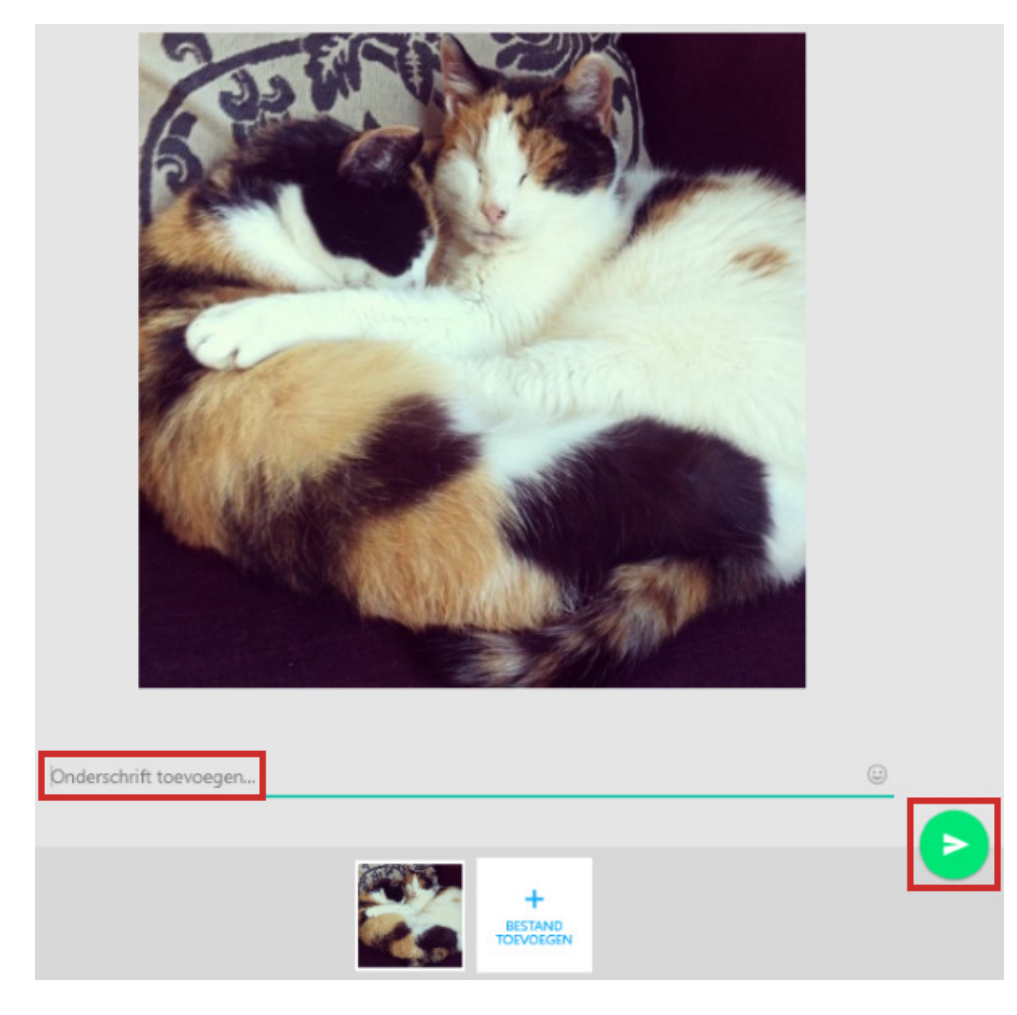

## **Help, een rare melding!**

Tijdens het appen op de computer kan WhatsApp Web melden dat de telefoon niet verbonden is. Meestal helpt het dan om WhatsApp op de telefoon te openen.

Telefoon niet verbonden âıl Controleer of uw telefoon een actieve internetverbinding heeft. Leer meer

# **Afmelden**

Klaar met WhatsApp Web? Vergeet dan niet uit te loggen. Anders kunnen andere mensen die de computer gebruiken, in uw WhatsApp-gesprekken.

- Klik rechts van uw profielfoto op de knop 'Menu'. Dat is de knop met de drie puntjes.
- Klik op **Uitloggen**.

U bent uitgelogd op de interneteditie van WhatsApp. De app op de telefoon doet het uiteraard nog steeds gewoon.

Bron: SeniorWeb nieuwsbrief nr. 39 van 24 september 2020